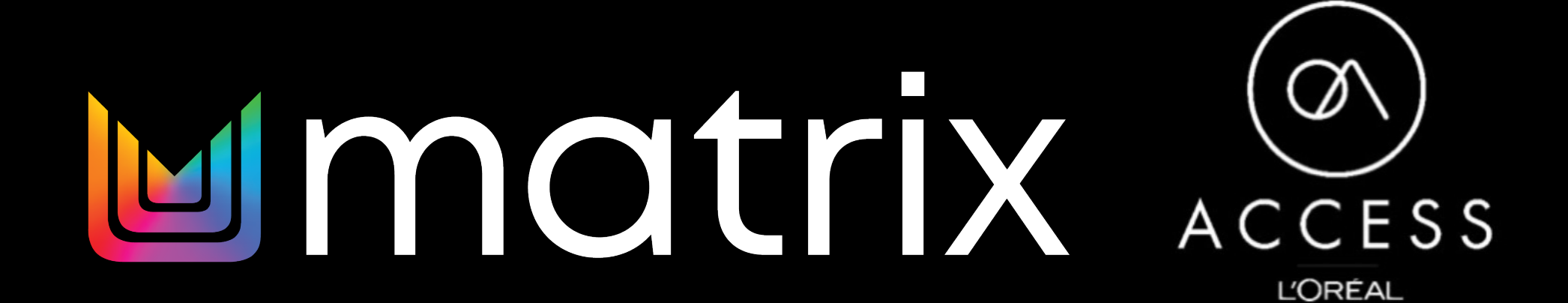

C1 - Internal use

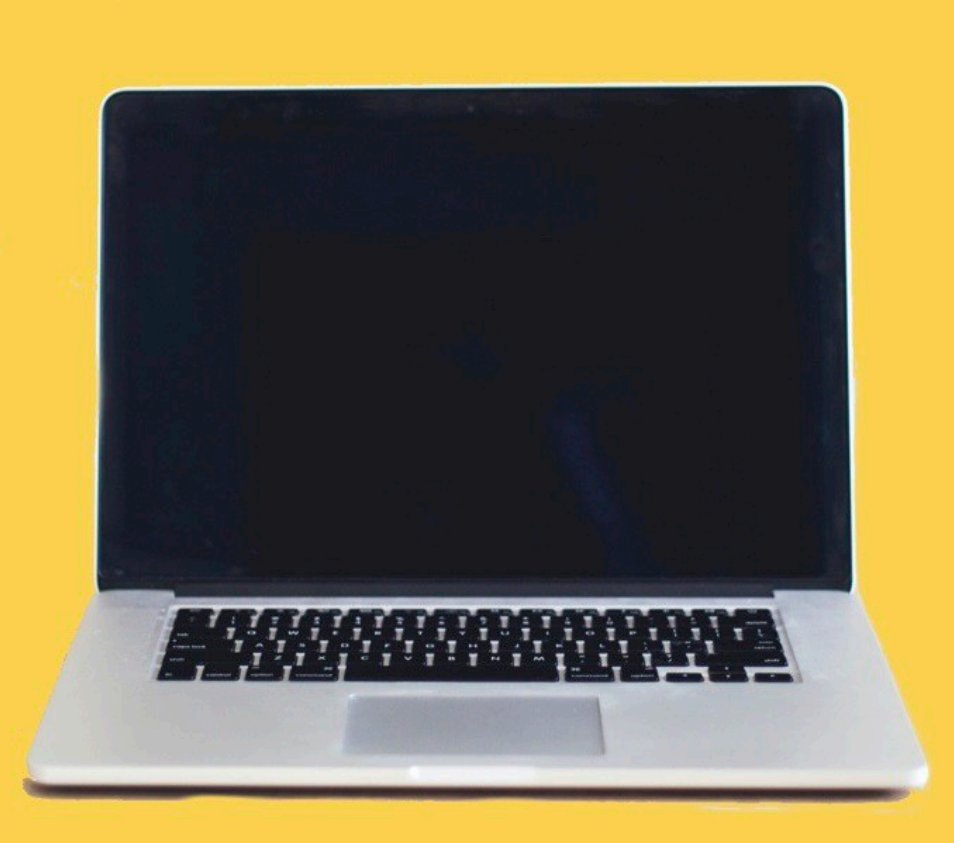

# Sign Up On A Computer To Take Full Advantage of all features…

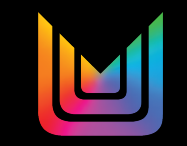

## Go to www.lorealaccess.com from a desktop computer

## Select Europe

...

 $\square$ 

 $\langle \ \rangle$ 

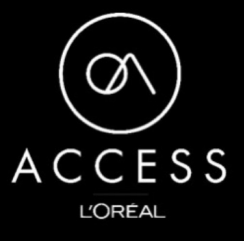

 $\mathbf{O}$ 

The Ultimate Learning Hub for Salon Professionals

The Ultimate Learning Hub for Salon Professionals. Sign up to connect, discover, exchange, grow & learn with #lorealaccess

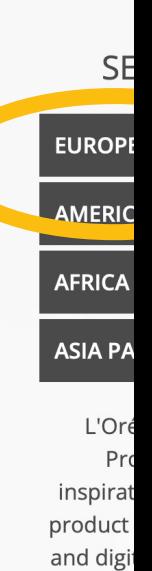

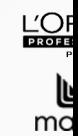

MIZ

 $(\infty)$ 

le lorealaccess.com

### Select United Kingdom or Ireland

 $\mathbb O$ 

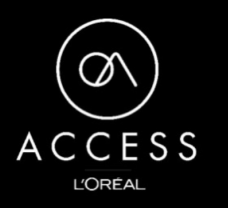

The Ultimate Learning Hub for Salon Professionals

The Ultimate Learning Hub for Salon Professionals. Sign up to connect, discover, exchange, grow & learn with #lorealaccess

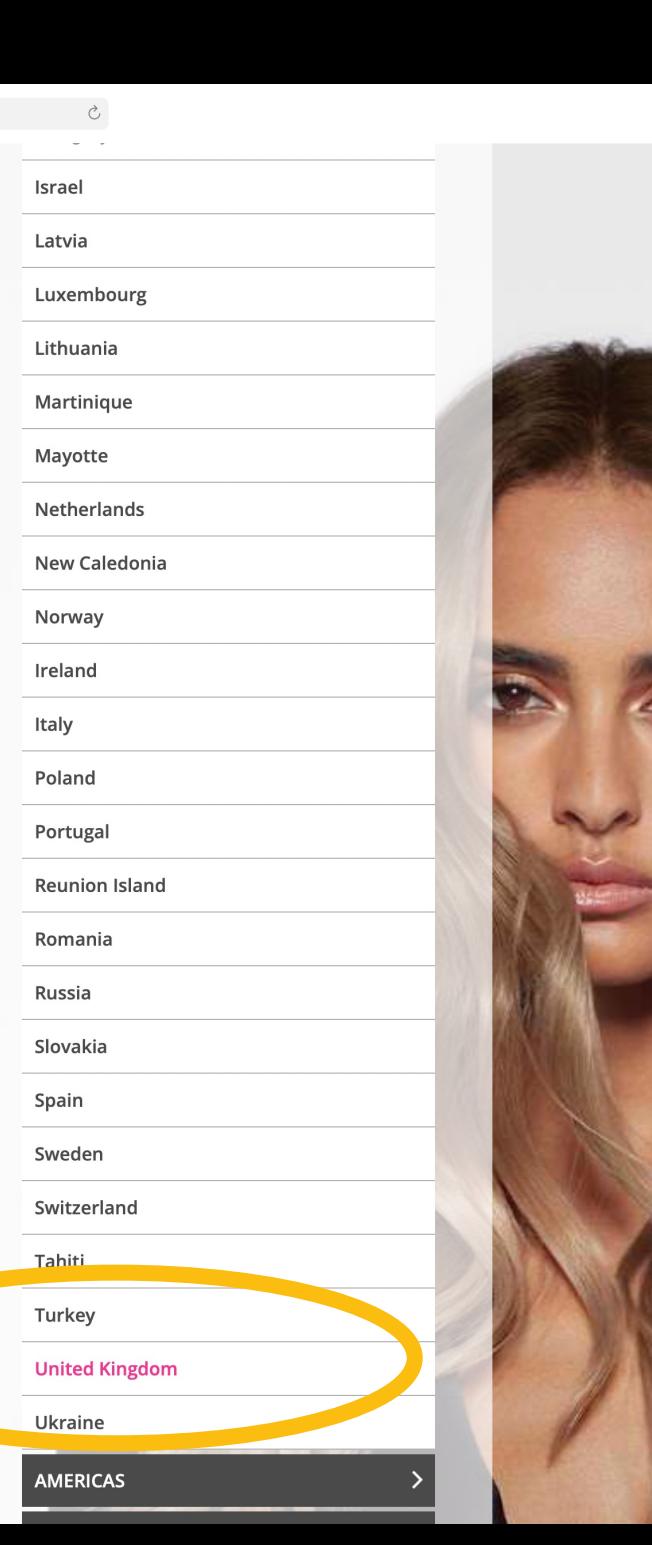

C1 - Internal use

A lorealaccess.com

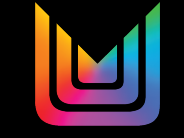

### **Fill out all information**

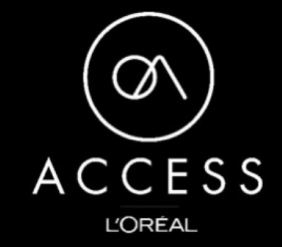

 $\bullet$ 

The Ultimate Learning Destination for Salon Professionals

Create a L'Oréal ACCESS account today to stay connected to the latest trends, techniques, brand news and insights from artists around the globe and book your education courses with the industry leaders.

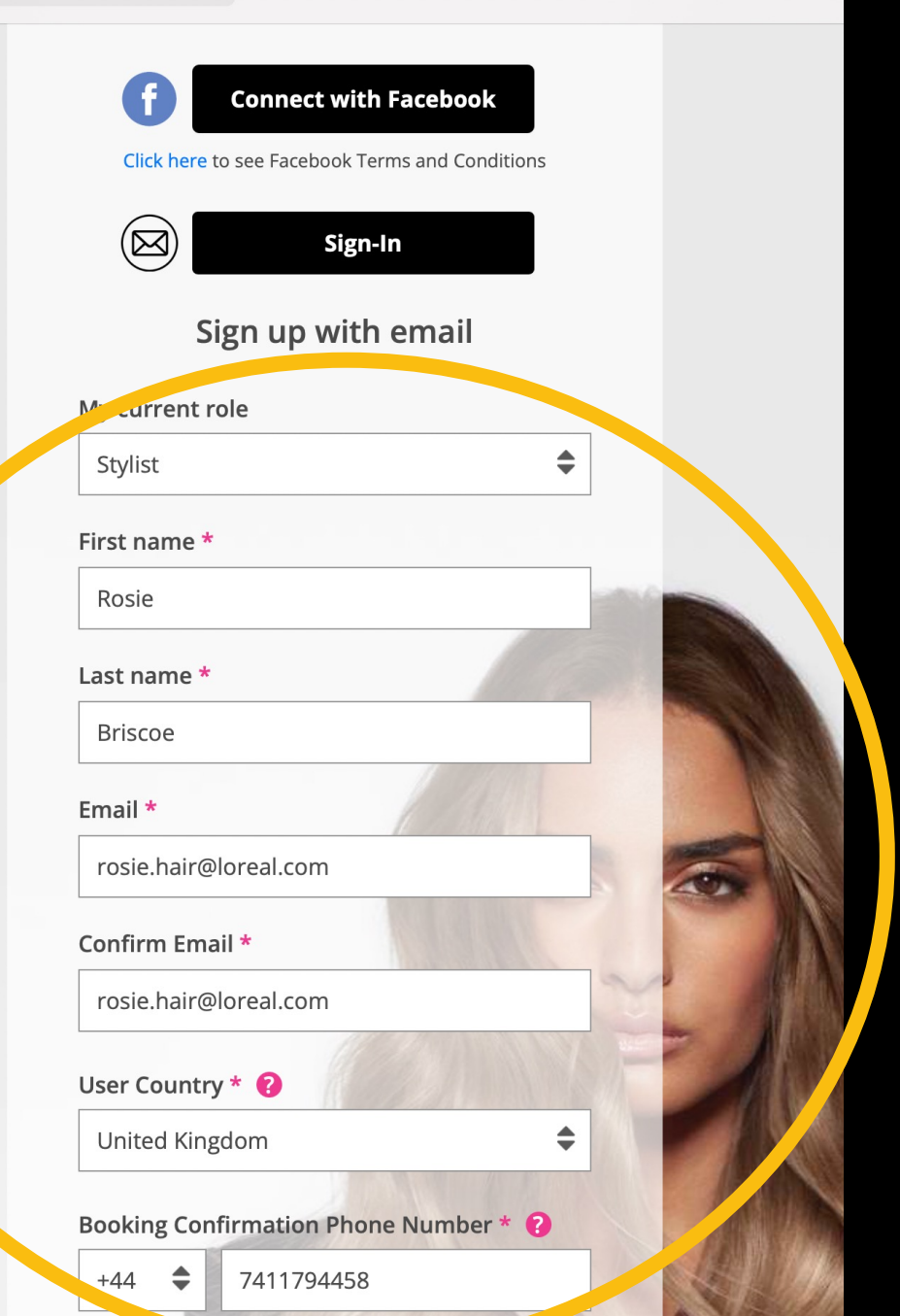

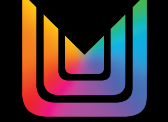

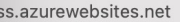

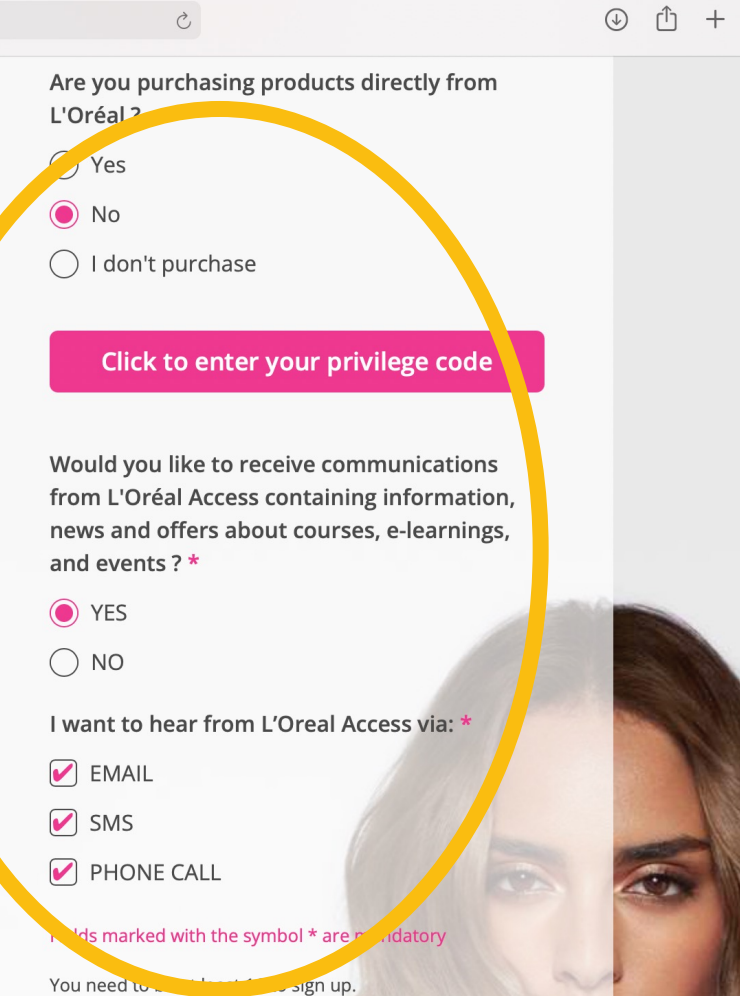

L'Oréal UK will use your personal data to manage your account and where you have opted in, to send personalised updates.

For more information on how we use your personal data, please see our Privacy Policy.

The use of Coach and Share module of this website is governed by our Coach & Share Terms and Conditions.

By clicking « connect with Facebook » you will be redirected to your social network. Your social network will ask for your permission to share your data (e.g. name, email address) with us. If you grant access, your account will be created because the contract the forecast contract in more state of the color of a control or education

#### $\triangleright$  PHONE CALL

 $\Box$ 

#### Fields marked with the symbol \* are mandatory

You need to be at least 16 to sign up.

L'Oréal UK will use your personal data to manage your account and where you have opted in, to send personalised updates.

For more information on how we use your personal data, please see our Privacy Policy.

The use of Coach and Share module of this website is governed by our Coach & Share Terms and Conditions.

By clicking « connect with Facebook » you will be redirected to your social network. Your social network will ask for your permission to share your data (e.g. name, email address) with us. If you grant access, your account will be created based on the information provided by the social network (based on your personal settings). If you are a returning customer logged in using a social account, you'll be asked to log in to that social network again.

I accept the terms of the Term of Use View Privacy Policy and terms of use

Please check all of the fields before you can continue

**Create Account** 

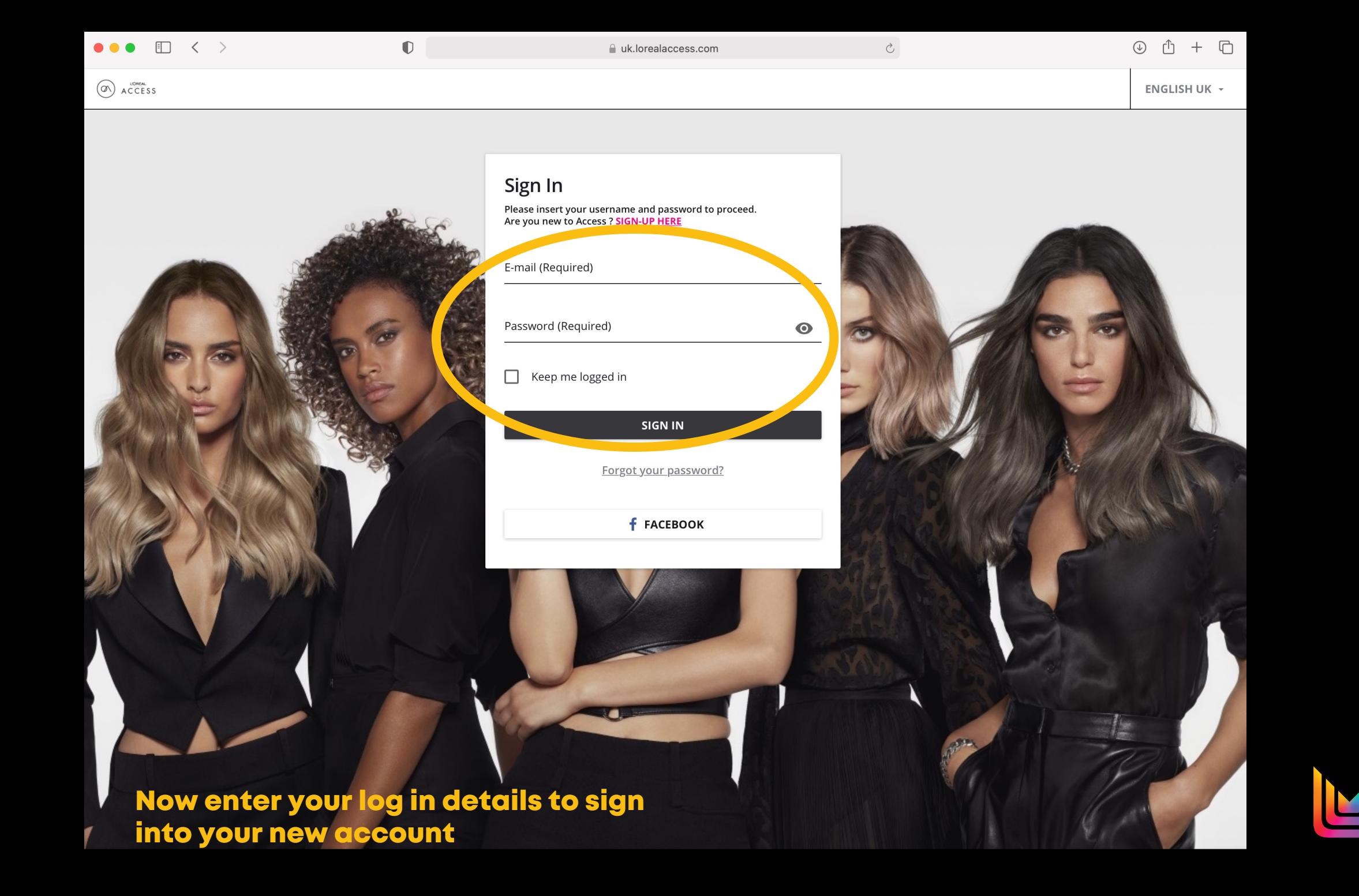

 $\Box$  $\langle \rangle$ 

**ACCESS** 

 $\mathbb{Z}$ 

 $\equiv$ 

**Home** 

**Select** 

the menu

Search content in the platform

A uk.lorealaccess.com

 $\bullet$ 

#### $\circlearrowright$

 $\mathsf{Q}$ 

 $\odot$ Å  $\Box$ 

## **L'ORÉAL ACCESS**

The Ultimate **Learning Destination** for Salon Professionals

DISCOVER ALL CONTENT

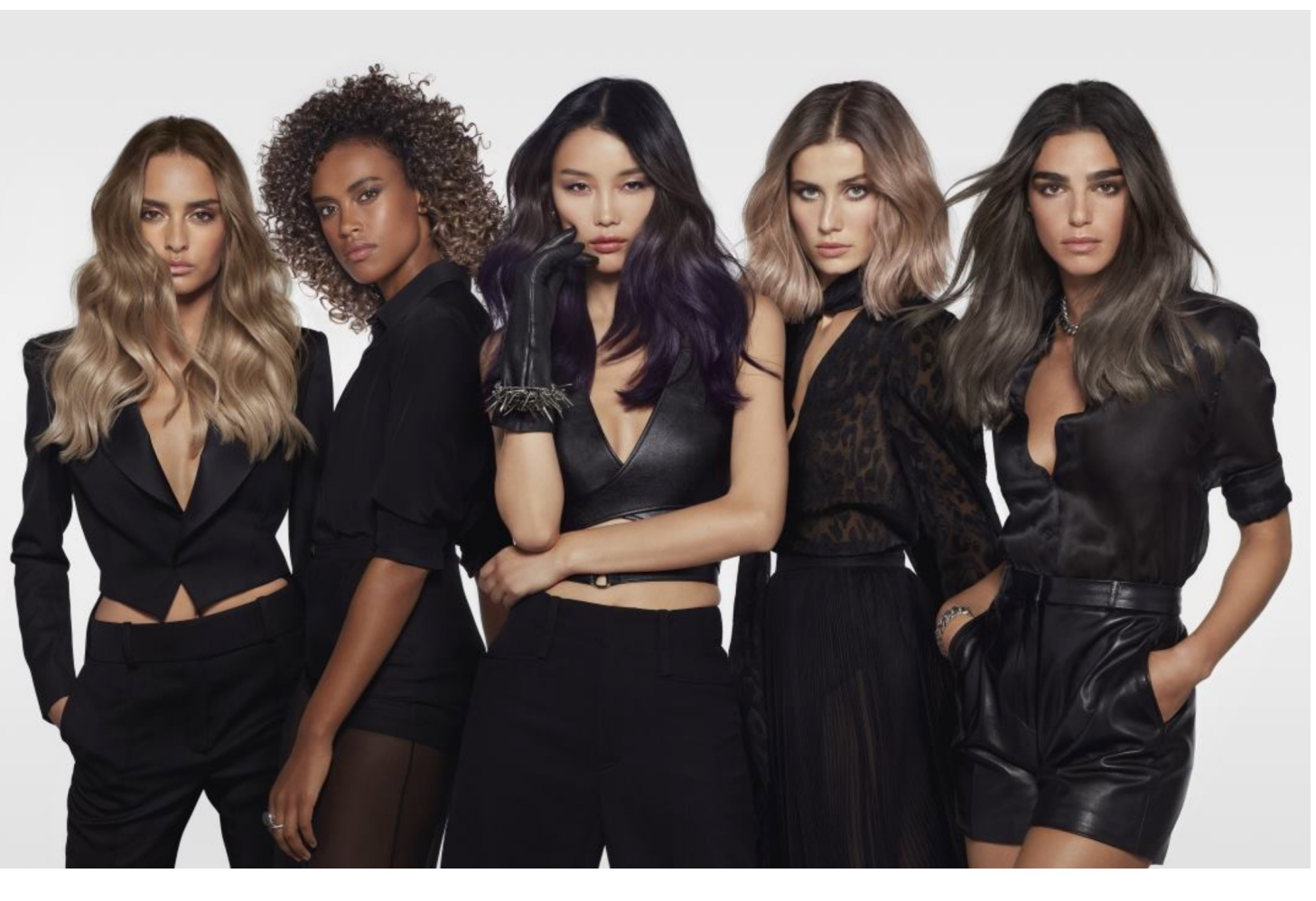

Dear L'Oréal ACCESS Community,

Your health and safety are our priorities.<br>We want to reassure you that you have our full support during these unprecedented times.<br>Your Business Partner & Educators remain available to help with any questions.

May lorealaccess.com provide you with some lighter moments and education during this period.

Let's stay connected on social @lorealaccess

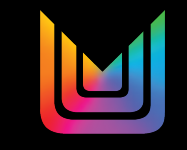

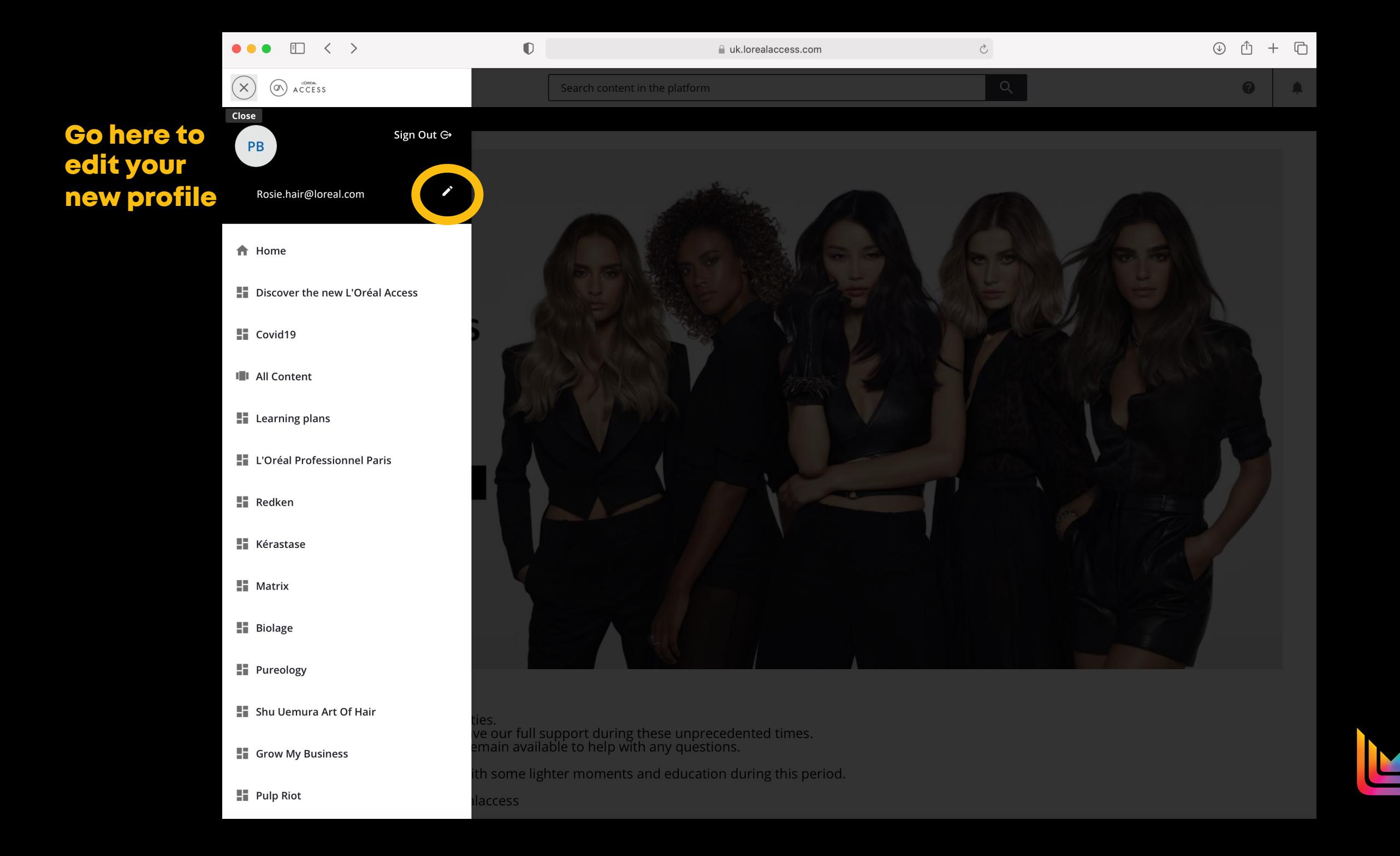

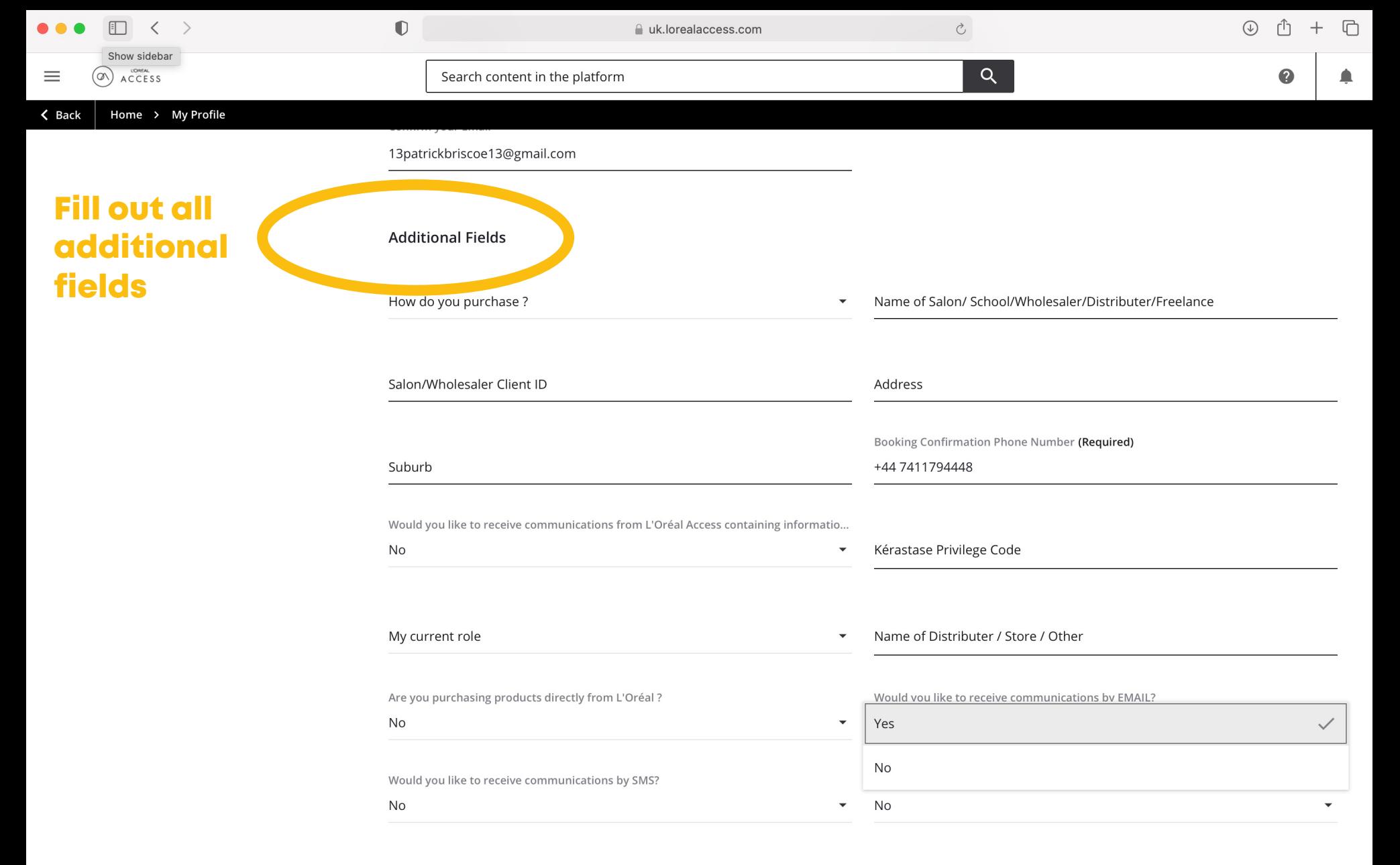

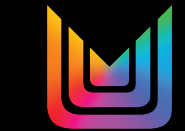

**SAVE CHANGES** 

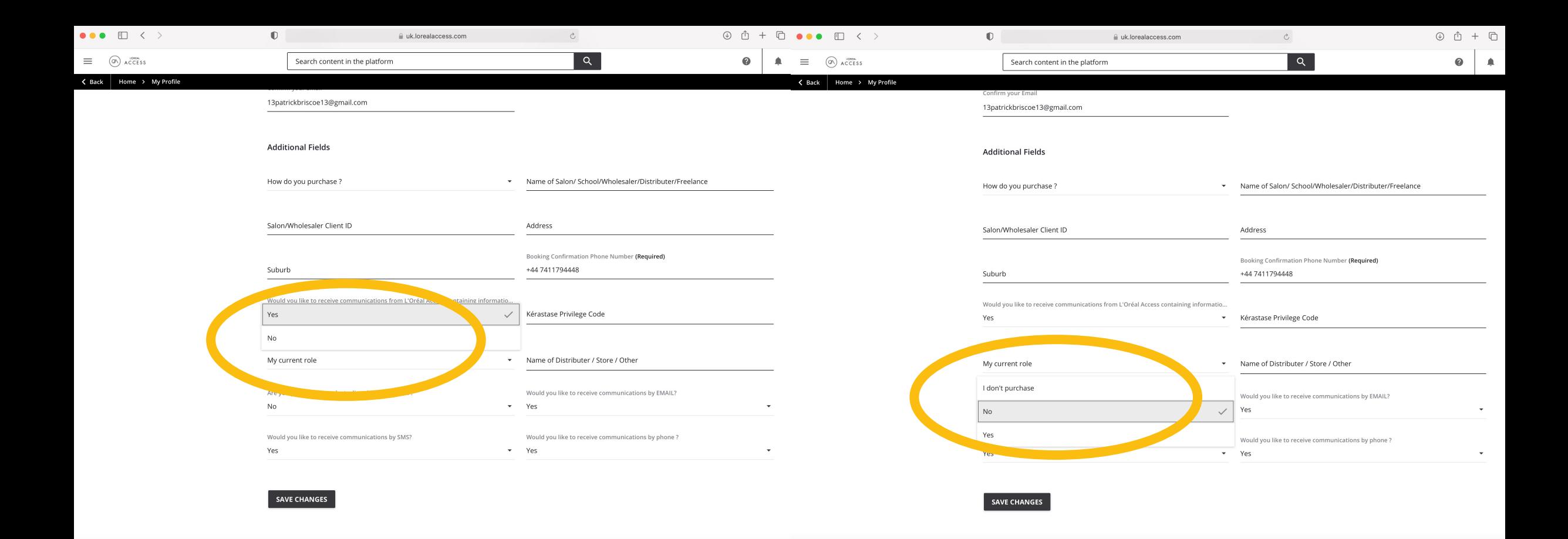

Make sure to select 'yes' for communications so we can tell you about your up and coming booked courses + select your current role

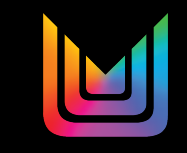

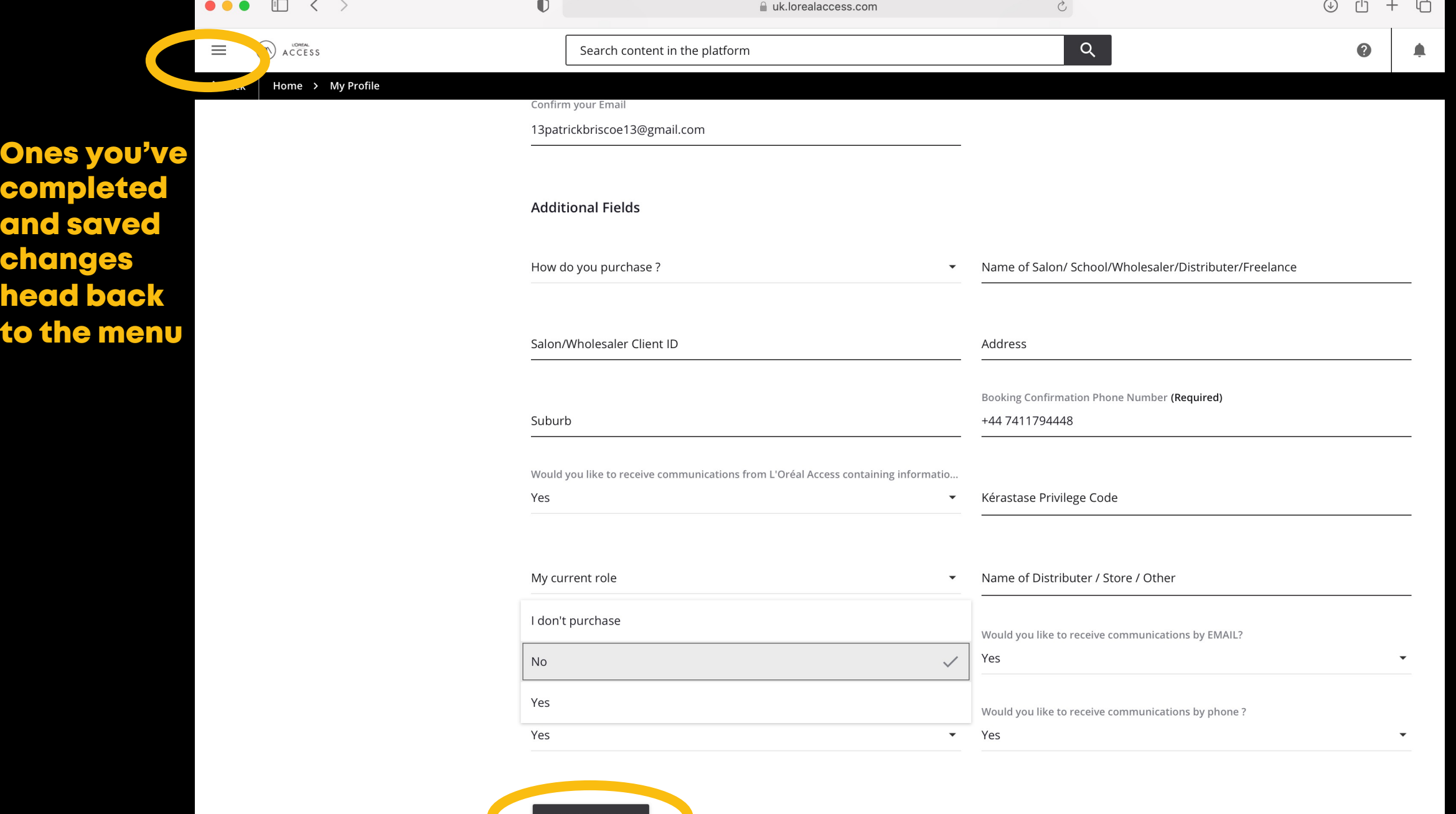

SAVE CHANGES

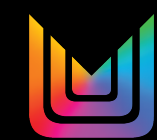

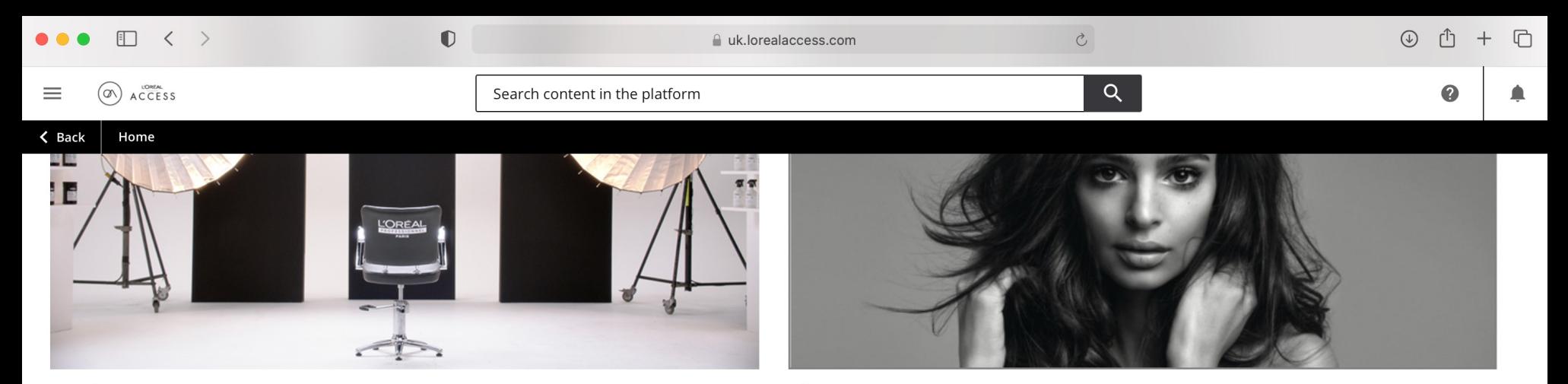

L'ORÉAL PROFESSIONNEL PARIS

**KÉRASTASE** 

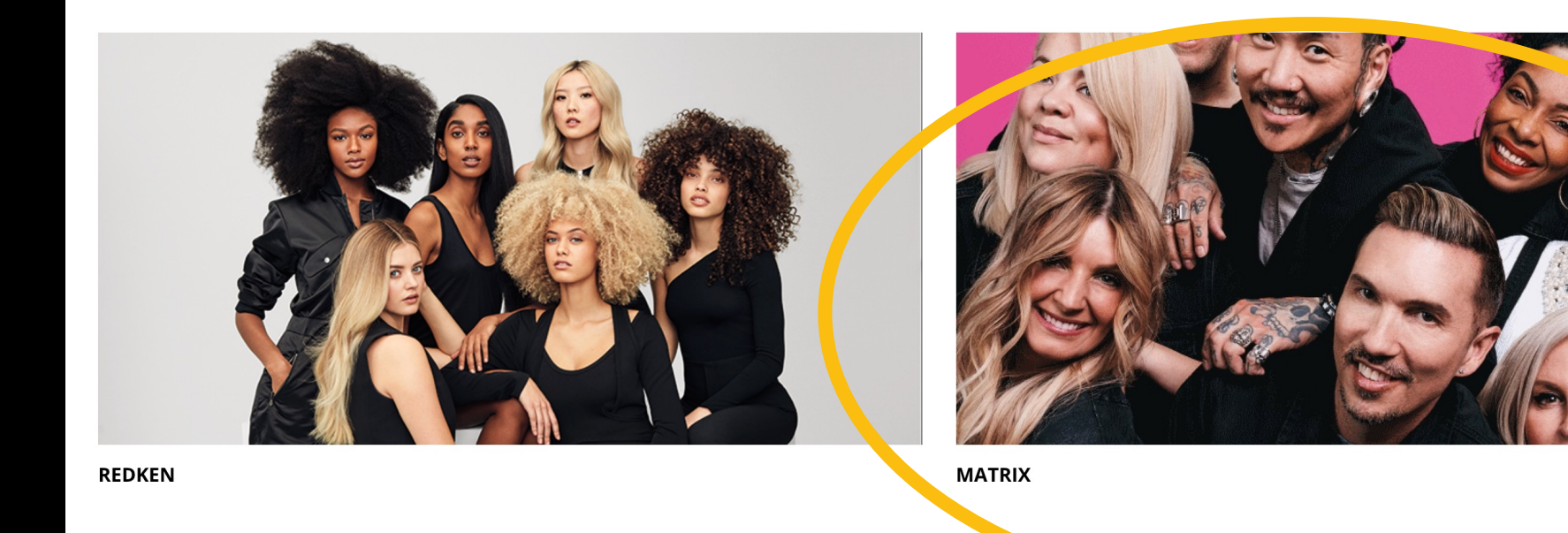

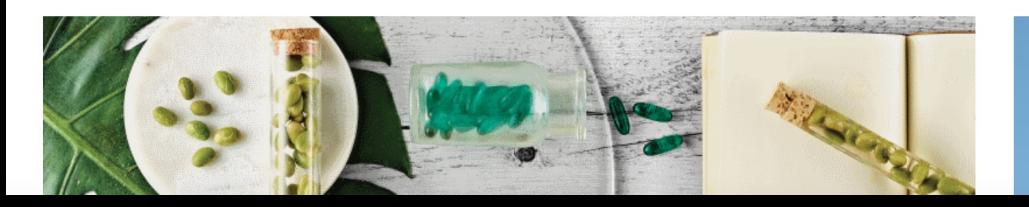

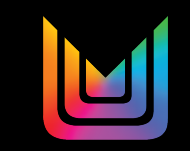

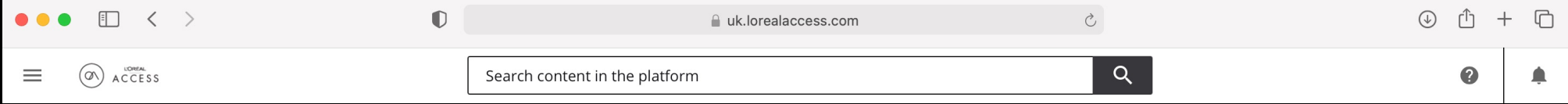

Home > Matrix

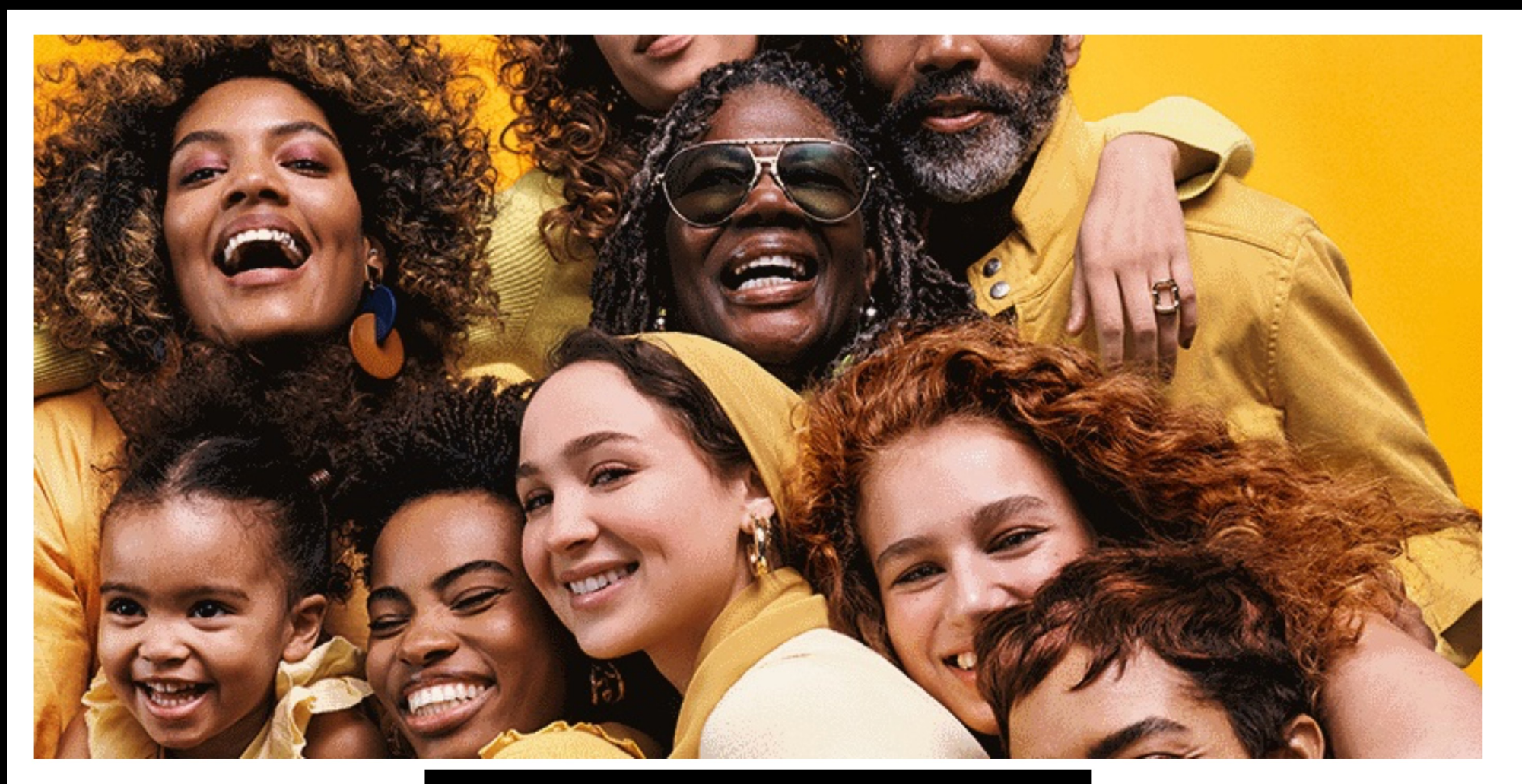

**LEARN MORE** 

**Featured content** 

 $\blacktriangle$ 

![](_page_14_Picture_0.jpeg)

Colour Me happy Bronde Ring lights + Ribbons

Myth Busters

![](_page_14_Picture_3.jpeg)

![](_page_14_Picture_4.jpeg)

![](_page_14_Picture_5.jpeg)

![](_page_15_Picture_18.jpeg)

Now click any course to start

![](_page_16_Picture_0.jpeg)

![](_page_16_Picture_1.jpeg)

![](_page_17_Picture_0.jpeg)

![](_page_18_Picture_0.jpeg)

![](_page_18_Picture_1.jpeg)

 $\overline{\mathbf{3}}$ 

**DR** 

Level 3

underlying pigment **Dark Red** 

![](_page_18_Picture_4.jpeg)

![](_page_18_Picture_5.jpeg)

![](_page_18_Picture_6.jpeg)

![](_page_19_Picture_0.jpeg)

![](_page_20_Picture_0.jpeg)

# Munduk

# How To Scan A QR Code matrix

Here's how: Open the camera app. Select the rear-facing camera in Photo or Camera mode.

Centre the QR code that you want to scan on the screen and hold your phone steady for a couple of seconds.

Tap the notification that pops up to open the link. (You will need to be connected to the internet to do this.)

If your phone doesn't have this feature you may need to download an app, search 'QR Code Scanner'

![](_page_22_Picture_5.jpeg)

![](_page_22_Picture_6.jpeg)

# Munduk